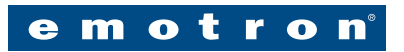

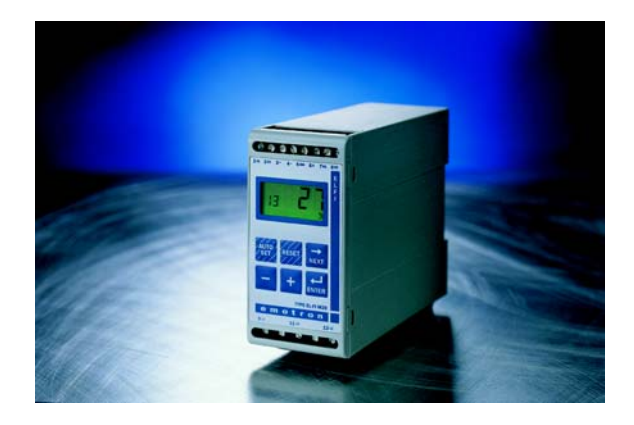

# EL-FI® M20

### SHAFT POWER MONITOR INSTRUCTION MANUAL

Motor shaft output power measurement

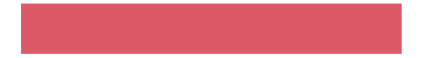

## TABLE OF CONTENTS

- [1 Inside the box...](#page-2-0)
- [2 Safety](#page-3-0)
- [3 Wiring](#page-4-0)
- [4 Selection current transformer](#page-6-0)
- [5 Operation](#page-10-0)
- [6 Programming](#page-13-0)
	- 6.1 [Set Measurement Unit "HP" or](#page-13-0) "kW"
	- [6.2 Set RATED MOTOR POWER and CURRENT \(Windows 41, 42\)](#page-14-0)
	- [6.3 Set NUMBER OF PHASES \(Window 43\)](#page-15-0)
	- [6.4 Monitor Function \(Window 05\)](#page-16-0)
	- [6.5 Set the START DELAY \(Window 31\)](#page-18-0)
	- [6.6 Set Alarm levels with AUTOSET](#page-19-0)
	- 6.7 [Set the RESPONSE DEL](#page-20-0)AY (Window 32)
- [7 Advanced features](#page-21-0)
- [8 Troubleshooting](#page-26-0)
- [9 Technical data](#page-27-0)
- [10 Parameter list](#page-29-0)
- [11 Service](#page-31-0)

<span id="page-2-0"></span>

## 1 INSIDE THE BOX ...

This instruction manual describes the installation and commissioning of the M20 load monitor. The M20 supervises induction motor driven equipment and provides alarms when abnormal conditions are detected. The M20's ability to provide reliable monitoring & protection ensures production equipment is optimised and expensive breakdowns and interruptions are minimized. Due to the special method of subtracting motor power losses, the monitor is able to accurately measure the shaft power supplied by the motor to the application. This advanced technique allows the M20 to monitor the "application" load only as opposed to the "total" motor load, which includes the varying motor losses.

- Check the delivery. Your shipment should contain the M20 load monitor, a current transformer and this instruction manual.
- Check carefully that the ordered equipment complies with the motors input voltage and that the current transformer rating is as stated on the delivery packaging.
- Check that the contents have not been damaged in shipping.

#### Note!

If in doubt contact your supplier before starting to install or commissioning the product.

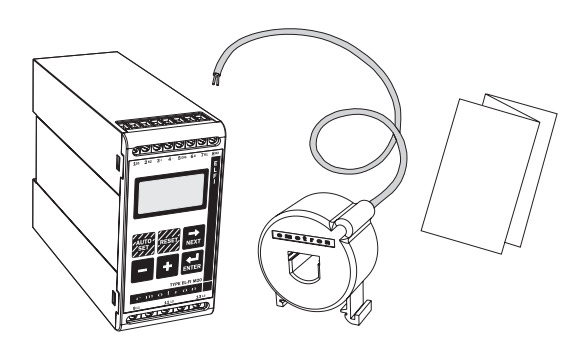

<span id="page-3-0"></span>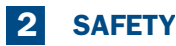

- Study this manual thoroughly before installing and using the monitor.
- The monitor must be installed by qualified personal.
- Always disconnect supply circuits prior to installing.
- The installation must comply with standard and local regulations.
- Pay special attention to this SAFETY section and the part marked "CAU-TION!" in the OPERATION section.
- Should questions or uncertainties arise, please contact your local sales outlet or see section 11 SERVICE.

#### Note!

Do not remove or break the seal on the housing. The warranty will be cancelled.

<span id="page-4-0"></span>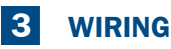

This wiring example shows how the M20 can be used to control the starting and stopping circuit of the motor. Other wiring configurations are possible.

- 1. The current transformer CTMxxx must be placed in the same phase that is connected to terminal 9, phase L1.
- 2. For single-phase connection see fig 2.

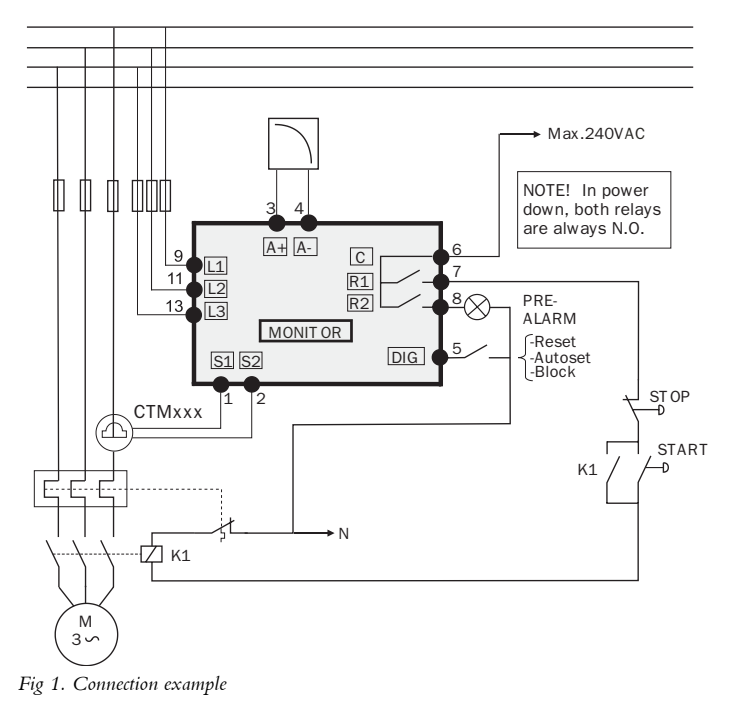

#### Note!

If the START/STOP is connected according to fig. 1, it is recommended that terminals 6 and 7 be by-passed during programming. After the programming is completed the by-pass must be taken out.

## ALTERNATIVE EXAMPLE FOR SINGLE-PHASE **CONNECTION**

This wiring example shows the deviant power connection to be made with regard to a single-phase connection. Refer to fig. 1 for the remaining wiring.

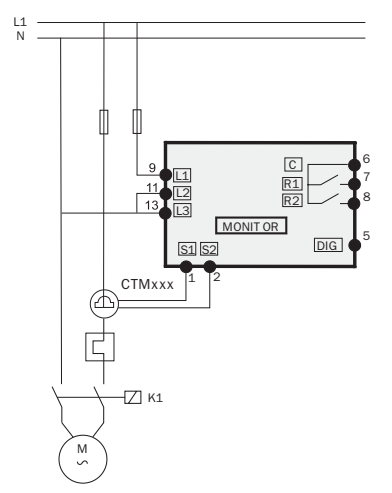

*Fig 2. Single-phase connection example.* 

## EXAMPLE - DIGITAL INPUT

The Digital Input use the terminals 5 (DIG) and 6 (C-reference). It can have either a VAC or a VDC signal. Connect "+" to terminal 5 (DIG) and "-" to terminal 6 for VDC signal. See also section 7 ADVANCED FEATURES.

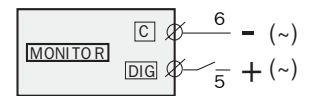

*Fig 3. Wiring example for digital input.*

## <span id="page-6-0"></span>4 SELECTION CURRENT TRANSFORMER

### FOR MOTORS LESS THAN 100A

- 1. Check the rated motor current on the motor plate.
- 2. Compare this value with the current in table 1.
- 3. From table 1, select the current transformer and the appropriate numbers of windings.

#### Note!

Max length of the CTM cable is 1 m (39.37 in).

### EXAMPLE:

- Rated motor current = 12A.
- Select 10.1-12.5A from the first colon in table 1.
- This gives:
	- CTM025 with 2 windings.

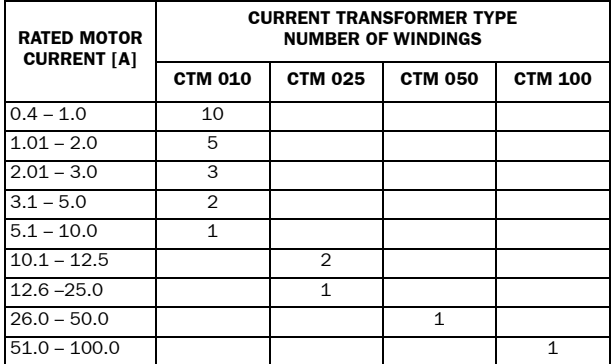

*Table 1. CT less than 100A.*

### Note!

Normally the appropriate Current Transformer (CT) will have been ordered and shipped with the M20, check that this is the case; contact the supplier if in doubt.

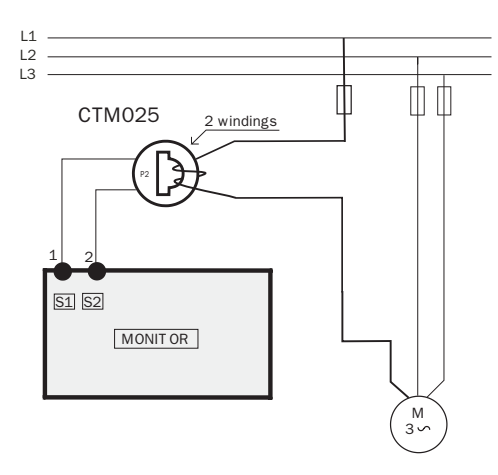

*Fig 4. Example CTM 025 with 2 windings for an 12 A motor.*

### Note!

The transformer connection and orientation are not polarity sensitive, but must be connected to L1.

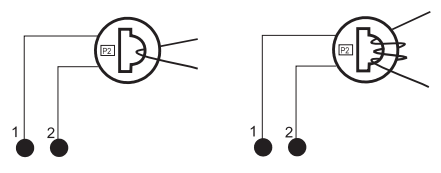

*Fig 5. Example 1 and 3 windings.*

## FOR MOTORS GREATER THAN 100A

- 1. Check the rated motor current on the motor plate.
- 2. Compare this value with the current in table 2.
- 3. Select from table 2 the primary and the secondary current transformer and the appropriate numbers of windings.

### EXAMPLE :

- Rated motor current  $= 260$ A.
- Select 251-500A from the first colon in table 2.
- This gives:
	- Primary transformer 500:5, 1 winding.
	- CTM010 with 2 windings.

| <b>RATED MOTOR</b><br><b>CURRENT [A]</b> | <b>CURRENT TRANSFORMER TYPE and</b><br><b>NUMBER OF PRIMARY WINDINGS</b> |
|------------------------------------------|--------------------------------------------------------------------------|
| $101 - 150$                              | $150:5 + CTM 010$<br>$+ 2$                                               |
| $151 - 250$                              | $250:5 + CTM 010$<br>$+ 2$                                               |
| $251 - 500$                              | $500:5 + CTM 010$<br>$+ 2$                                               |
| $501 - 999$                              | $1000:5 + CTM010$                                                        |

*Table 2. CT greater than 100 A*

### Note!

Normally the appropriate Current Transformer (CT) will have been ordered and shipped with the M20, check that this is the case; contact the supplier if in doubt.

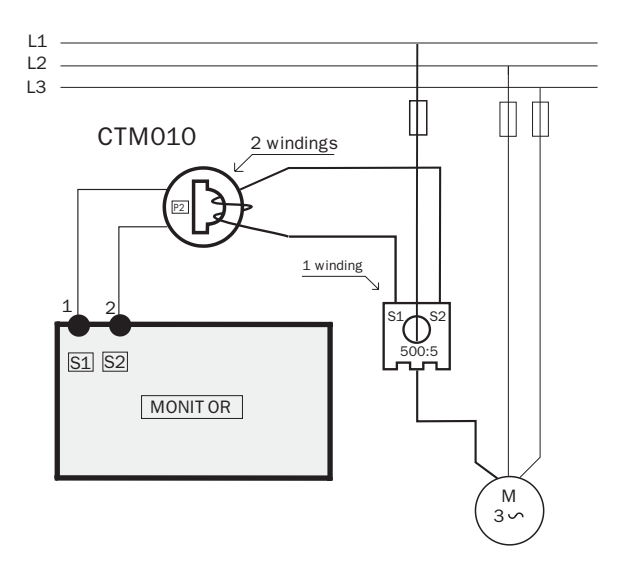

*Fig 6. Example of a CTM 010 with 2 windings and a primary transformer 500:5 with 1 winding for a 260 A motor.* 

### Note!

The transformer connection and orientation are not polarity sensitive, but must not be connected to L1.

<span id="page-10-0"></span>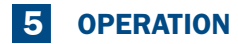

### **Overview**

#### Control terminals:

- 1 S1 Current transformer input
- 2 S2 Current transformer input
- $3 +$  Analog output<br> $4 -$  Analog output
- Analog output
- 5 DIG External RESET or AUTO SET or Block Pre-Alarm
- 6 C Common: RELAY, DIG<br>7 R1 Main Alarm Relay 1
- 7 R1 Main Alarm Relay 1
- 8 R2 Pre-Alarm Relay 2

#### AUTO SET key: Press for 3 seconds during normal and sta-

ble load to apply the automatic setting of the alarm levels. Not available if Parameter Locked.

RESET key: To reset ALARM

+/- keys: Increasing and decreasing value

#### Motor terminals:

- 9 L1 Motor phase
- 11 L2 Motor phase
- 13 L3 Motor phase

â  $1s1$   $2s2$   $3+4-50k$  6c  $8R2$ E *<sup>12</sup> 123* E % **UTO** PESET **NEXT ENTER** TYPE EL-FI M20

## $911$  $11^{12}$  $1313$

#### LCD display:

- Function (window) number *12*
- Function Value *123*
- ∆ Warning signal
- Start-, response delay or block timer active  $\circ$
- Parameter locked
- V Voltage indicator
- A Current indicator
- mA Milliamp indicator
- kW Kilowatt indicator
- Second indicator
- % Per cent indicator

#### NEXT key:

Proceeds to next window. If no key is pressed for 1 minute the display returns to window 01 automatically.

### ENTER key:

Confirm (save) changes.

After Power up window 01 appears. It shows the actual load value.

Default view (example shows 54% load):

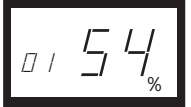

Use the NEXT key to scroll through the function menu.

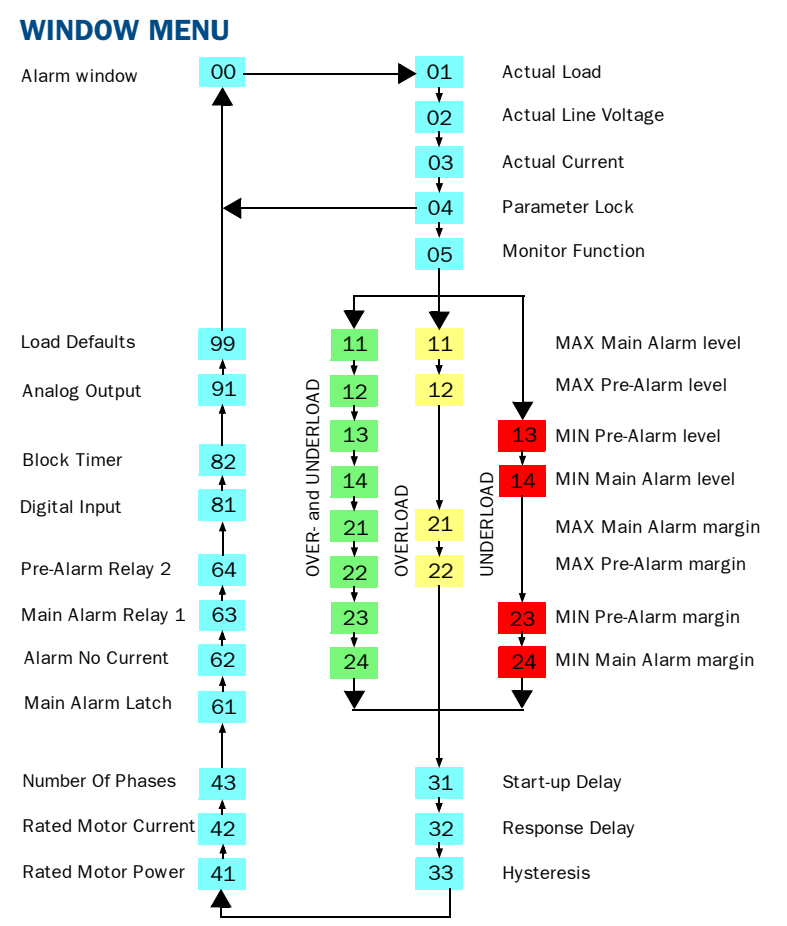

- The ALARM window 00 only appears if an Alarm output is active.
- The Actual Load window 01 Appears after power up.
- Use the  $\Rightarrow$  key to scroll through the menu. Use the  $\Rightarrow$
- The Actual Load window will appear automatically if no keys are pressed for longer than 1 minute.
- If the PARAMETER LOCK is on, only windows 01 02 03 04 are visible.
- Window 05 selects the monitor function, see section 6:4.

## HOW TO CHANGE A VALUE

Example setting the RATED MOTOR CURRENT in window 42.

1. Press  $\Rightarrow$  until the window number 42 appears.

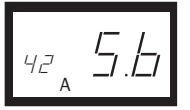

2. Press  $+ \circ r =$  until the desired value is reached (e.g. 23A).

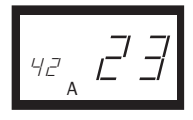

3. Press  $\leftarrow$  to confirm and save the change.

#### Note!

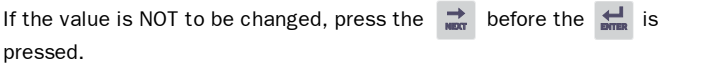

### CAUTION!

Make sure that all safety measures have been taken before switching on the supply voltage and starting the motor/machine in order to avoid personal injury.

## <span id="page-13-0"></span>6 PROGRAMMING

## 6:1 Set Measurement Unit "HP" or "kW"

### Selecting the unit of measurement

The unit of measurement can be set to kilowatts or Horsepower both as absolute or relative values. This setting is valid for the alarm levels, rated motor power and the actual load readout in window 01.

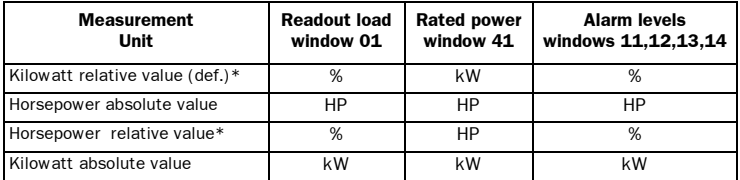

\* Measured shaft power as % of rated power.

### Programming

- 1. Go to window 01.
- 2. Press and hold  $\frac{1}{\left(\frac{1}{2}\right)}$  and  $\frac{1}{\left(\frac{1}{2}\right)}$  simultaneously for 3 seconds.

3. The next unit of measurement is set and appears for 2 sec, (see examples). Repeat to select the desired measurement unit according to the table.

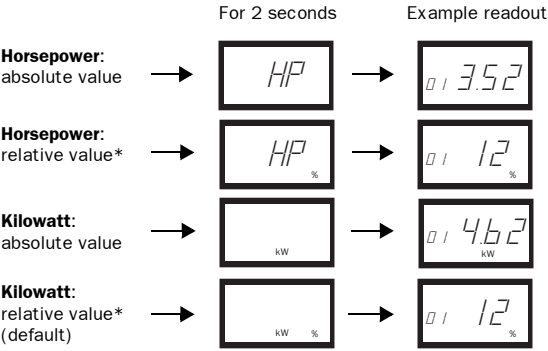

## <span id="page-14-0"></span>6:2 Set RATED MOTOR POWER and CURRENT (Windows 41, 42)

The RATED MOTOR POWER and the RATED MOTOR CURRENT must be set in window 41 and 42. Example motor plate:

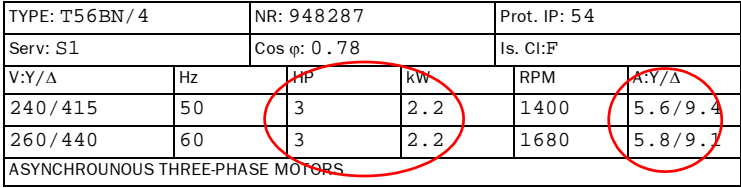

### Programming

- 1. Go to window 41 (default  $= 2.2$ kW).
- 2. Press  $-$  or  $+$  to set the RATED MOTOR POWER as indicated on the motor plate (see example).
- 3. Press  $\left| \right|$  to confirm the change.
- 4. Go to window 42 (default =  $5.6A$ ).
- 5. Press  $-$  or  $+$  to set the RATED MOTOR CURRENT as indicated on the motor plate (see example).
- 6. Press  $\left| \right|$  to confirm the change.

## <span id="page-15-0"></span>6:3 Set NUMBER OF PHASES (Window 43)

The NUMBER OF PHASES must be set according to number of motor phases. Default is 3 phase.

### Programming

1. Go to window  $43$  (default =  $3PH$ ).

*<sup>43</sup> 3PH*

- 2. Press  $-$  or  $+$  to set the NUMBER OF PHASES to 1 if a singlephase motor is used.
- 3. Press  $\left| \right|$  to confirm the change.

$$
\boxed{43 \mid \mathcal{F} \mathcal{H}}
$$

<span id="page-16-0"></span>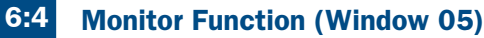

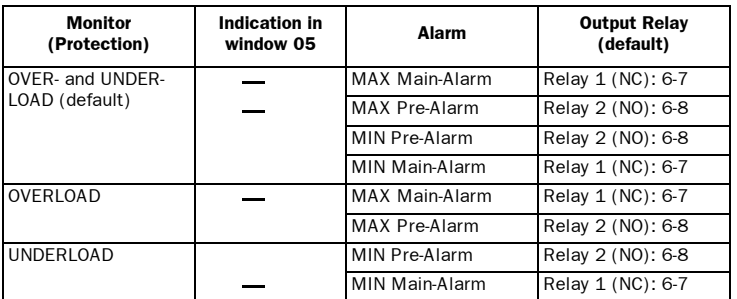

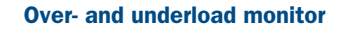

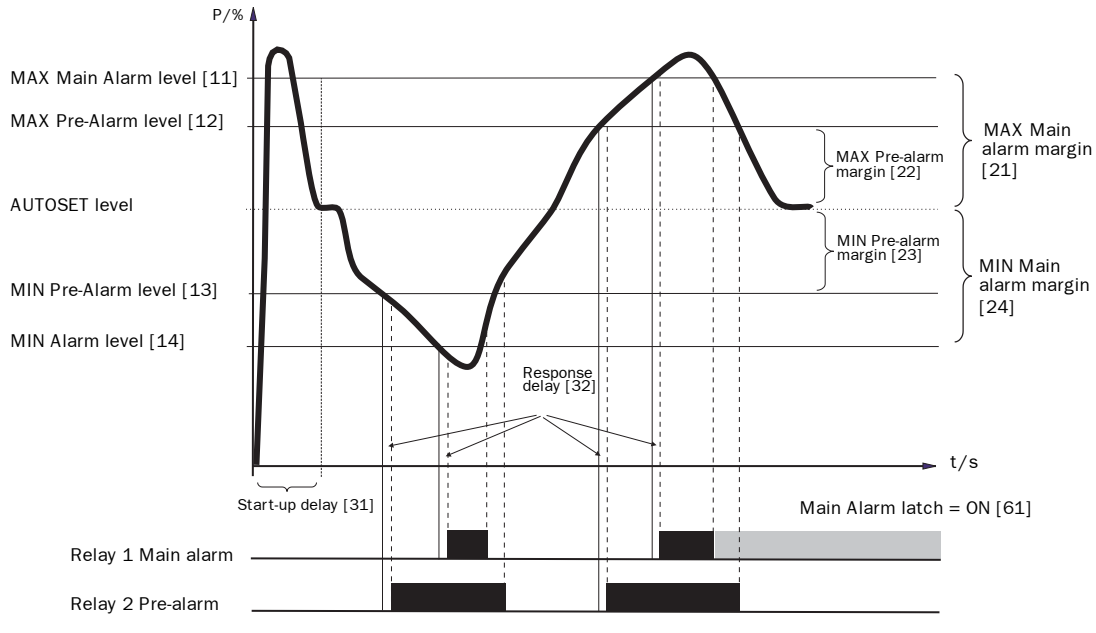

*Fig 7. Over- and underload monitor.*

### Programming

- 1. Go to window 05. The default selection is OVER- and UNDERLOAD monitor.
- 2. Press or + to select UNDERLOAD or OVERLOAD monitor.

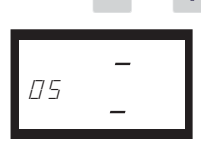

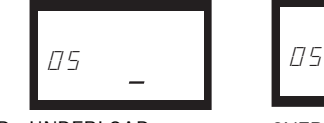

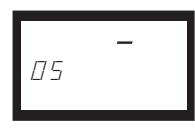

OVER- and UNDERLOAD UNDERLOAD OVERLOAD

3. Press  $\left| \right|$  to confirm the change.

## <span id="page-18-0"></span>6:5 Set the START DELAY (window 31)

A START DELAY must be set to allow the motor and machine to speed up and to allow the power in-rush currents to be ignored by the monitor.

### Programming

- 1. Determine in seconds, how long it takes for the motor and machine to reach speed and for the power in-rush to pass. This will be the minimum START DELAY.
- 2. Go to window 31 (default  $= 2.0$ s).
- 3. Press  $\blacksquare$  or  $\blacksquare$  to set the determined START DELAY time in seconds.
- 4. Press  $\left| \bigstar \right|$  to confirm the change.

Example: Start Delay 2.0 s

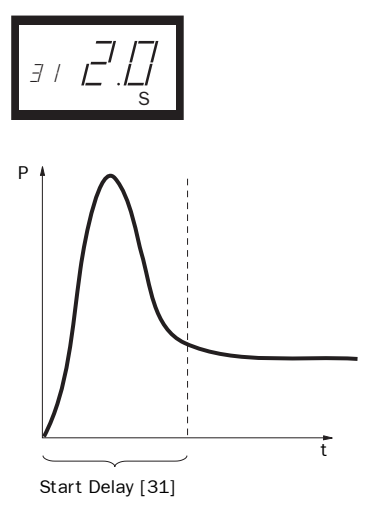

*Fig 8. Start Delay.*

## <span id="page-19-0"></span>6:6 Set Alarm levels with AUTOSET

The AUTOSET command performs a measurement of the actual motor load and automatically sets the relevant Alarm levels depending on the selected monitor function.

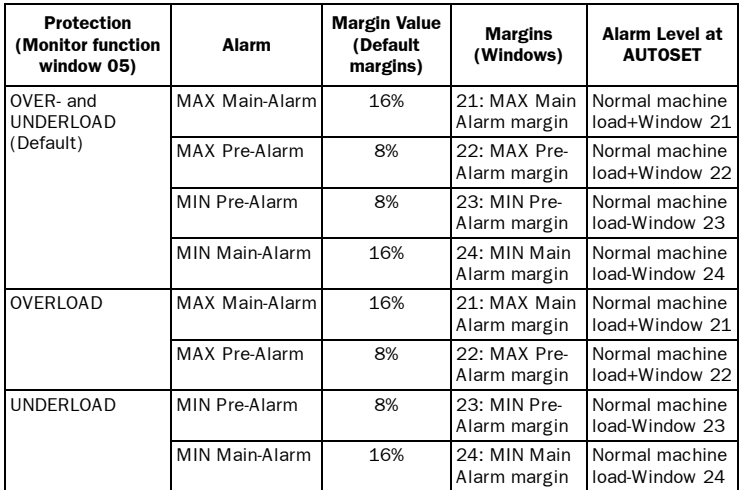

### Programming

- 1. Start the motor and let it run at the normal machine load, until the START DELAY has expired.
- 2. Press  $f_{\text{self}}^{Auro}$  for 3 seconds. This can be done in any window.
- 3. The display shows "SEt", to confirm that the AUTOSET level has been measured and the Alarm levels have been set. The display reverts to window 01.

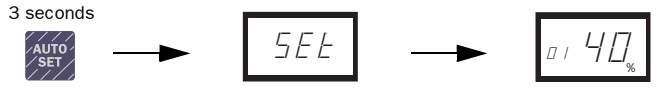

4. If the alarm levels are too high or too low, readjust the appropriate MAR-GINS (see table above) and perform a new AUTOSET. Alternatively, alarm levels can be set manually - see section 7.

## <span id="page-20-0"></span>6:7 Set the RESPONSE DELAY (Window 32)

A RESPONSE DELAY allows the machine to remain in an over- or underload condition for a specific time before the alarm relays are activated.

### Programming

- 1. Determine in seconds, how long an under- or overload condition is allowed. This depends on machine properties and behavior. This will be the RESPONSE DELAY.
- 2. Go to window 32 (default  $= 0.5$ s).
- 3. Press  $-$  or  $+$  to set the determined RESPONSE DELAY time in seconds.
- 4. Press  $\left| \bigstar \right|$  to confirm the change.

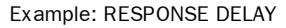

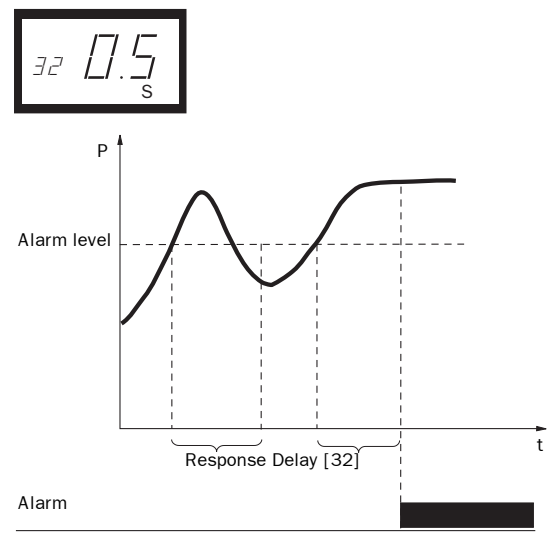

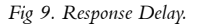

## <span id="page-21-0"></span>**7 ADVANCED FEATURES**

## Set ALARM LEVELS manually (Window 11-14)

The alarm levels can be set manually, without using the AUTOSET. Also after an AUTOSET has been performed, these levels can be readjusted e.g. for fine-tuning.

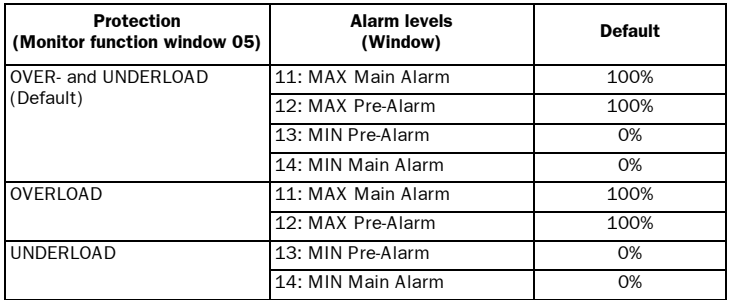

## Set MARGINS (window 21-24)

The MARGINS for the AUTOSET can be changed manually. After the adjustment, the AUTOSET action must be performed once again to activated the new margins.

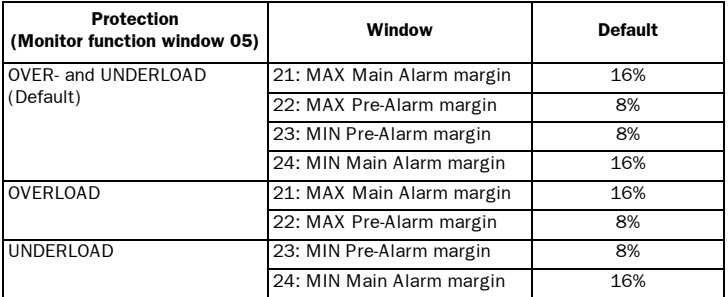

## Set HYSTERESIS (Window 33)

The HYSTERESIS of an Alarm level prevents the alarm relay "chattering" if the load fluctuates even in a normal "stable" condition . Apply also for prealarm. This feature is normally only used if the "Main Alarm Latch" (Window 61) is set to "OFF". Default =  $0\%$ .

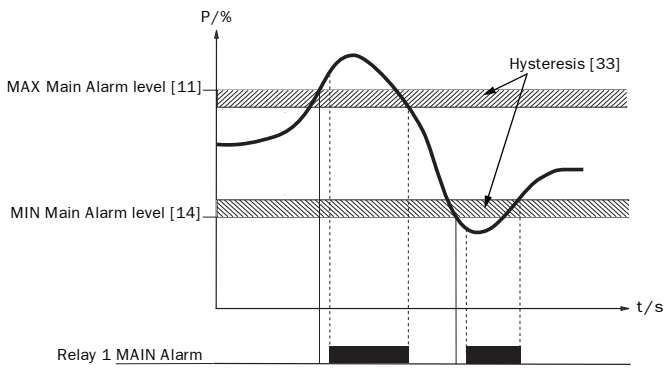

*Fig. 10 Hysteresis*

## Set MAIN ALARM LATCH (Window 61)

The MAIN ALARM LATCH keeps the MAIN ALARM output active, even if the alarm condition has been removed (relay R1). A latched alarm output can be reset by:

- the reset key
- external reset via Digital input (see window 81).
- switching of the power of the monitor (see also "Wiring").

 $Default = OFE$ 

## Set ALARM AT NO MOTOR CURRENT (Window 62)

The "ALARM AT NO MOTOR CURRENT" gives an alarm if the motor current becomes zero (ON). Default = OFF (No alarm at no motor current).

## Set RELAY OUTPUTS (Window 63 and 64)

The RELAY OUTPUTs R1 and R2 can be set to NO or NC contacts.

#### Note!

If the power to the load monitor is switched off the relay contacts are allways in the NO.

## Set DIGITAL INPUT (window 81)

The DIGITAL INPUT can be set for:

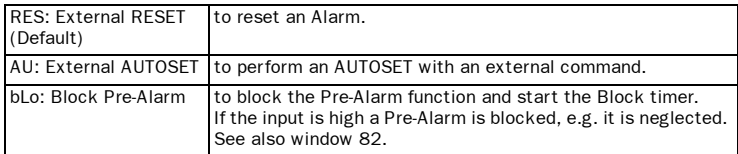

### Set BLOCK TIMER (window 82)

To set the timer for the blocking time after the Block command is released (see also window 81). Default =  $0.0$  sec.

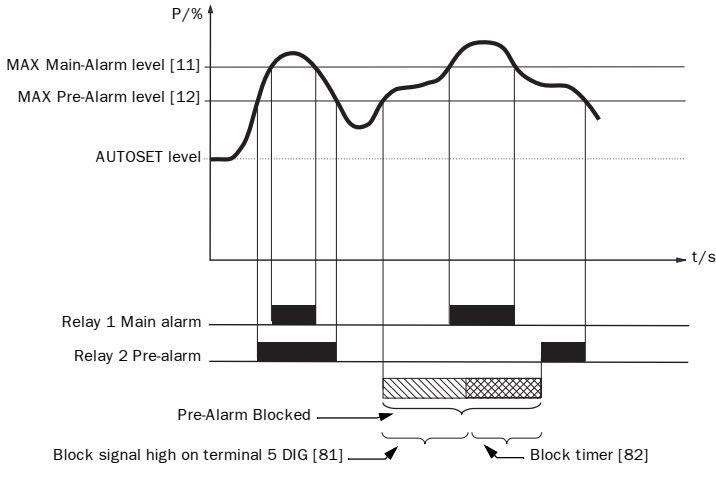

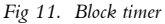

## Set ANALOG OUTPUT (Window 91)

The ANALOG OUTPUT provides an analog signal of either 0-20 mA or 4-20 mA signal which represents the motor shaft power. The signal can be inverted. Full scale: rated motor power. To set P-span/scaling (full scale) see below.

$$
\mathbf{G} \in \mathcal{L}^1(\mathcal{A})
$$

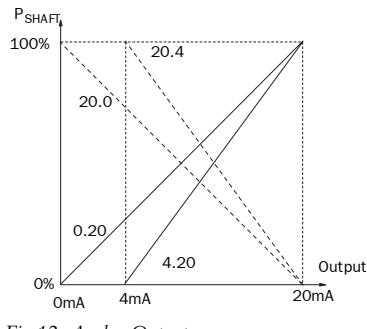

*Fig 12. Analog Output.*

## Set ANALOG OUTPUT LOAD RANGE: P-span (window 92-93)

With window 92 and 93 the full scale of the analog output can be set according to the minimum and maximum load (P-span).

- 1. In Window 91, press RESET and + for two seconds until "on" shows. Windows 92 and 93 are now active.
- 2. Set the lowest load value in window 92 (e.g. 20%)
- 3. Set the highest load value in window 93 (e.g. 55%)

The full scale of the analog output is now set between 20% and 55% load. See figure 13. To inactivate: Press RESET and + for two seconds until "OFF" shows in Window 91.Windows 92 and 93 are now inactive.

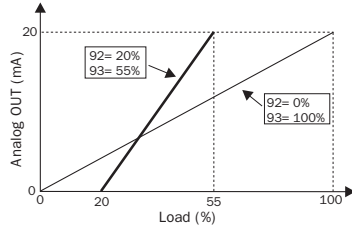

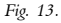

## LOCK PARAMETERS (Window 04)

To avoid unintentional change of parameter settings the programming can be locked by entering the code "369" in window 04. Now only the motor variables LOAD [01], VOLTAGE [02] and CURRENT [03] can be checked. Follow the same procedure to UNLOCK the monitor. The AutoSet button is disabled when parameters are locked. AutoSet via Digital Input is always active if window 81 is set to AU (AutoSet).

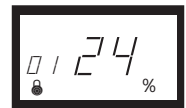

Note!

The "Lock" symbol appears in all windows.

## Reset to FACTORY DEFAULTS (Window 99)

The FACTORY DEFAULTS are reset by entering "dEF" in window 99. If Window 99 shows "USr" it indicates that the settings have been changed to user specific settings.

## View ALARM MESSAGE (Window 00)

In an alarm condition, the window 00 appears automatically. The window indicates the following Alarm conditions. Window 00 is always blinking.

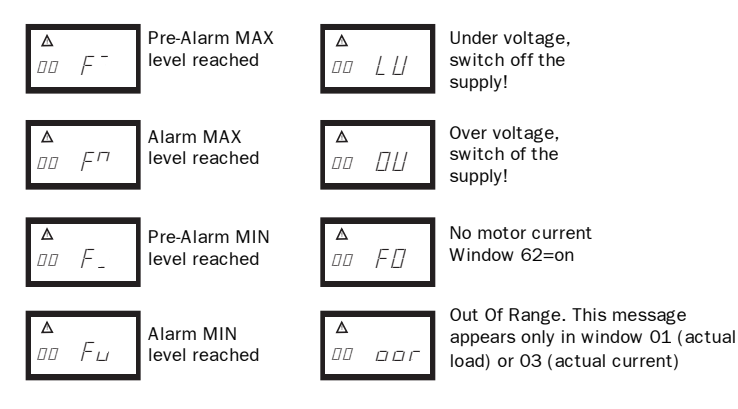

## <span id="page-26-0"></span>8 TROUBLESHOOTING

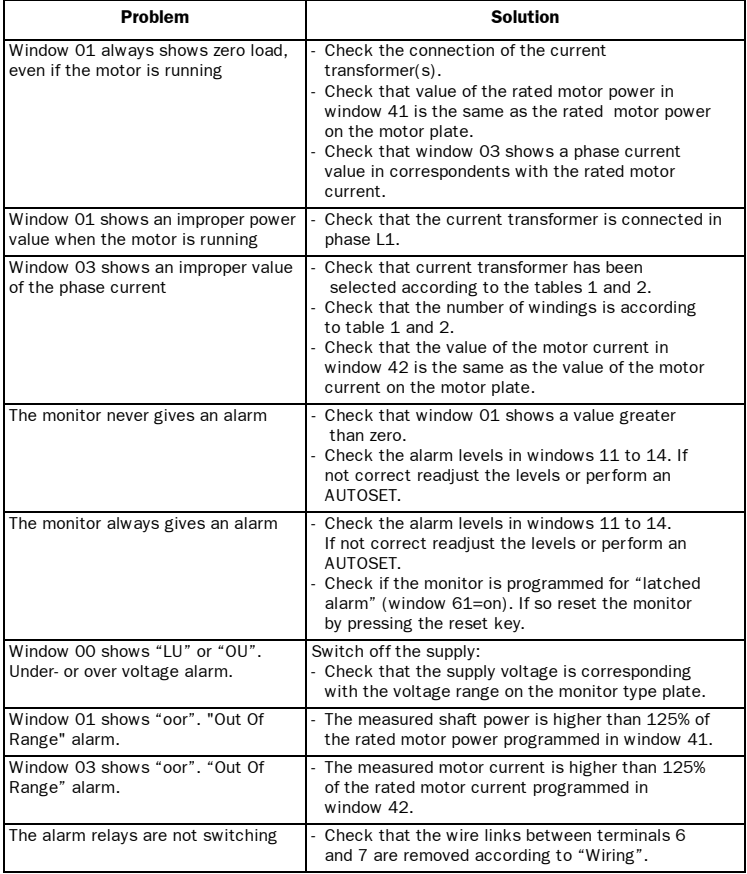

## <span id="page-27-0"></span>**9 TECHNICAL DATA**

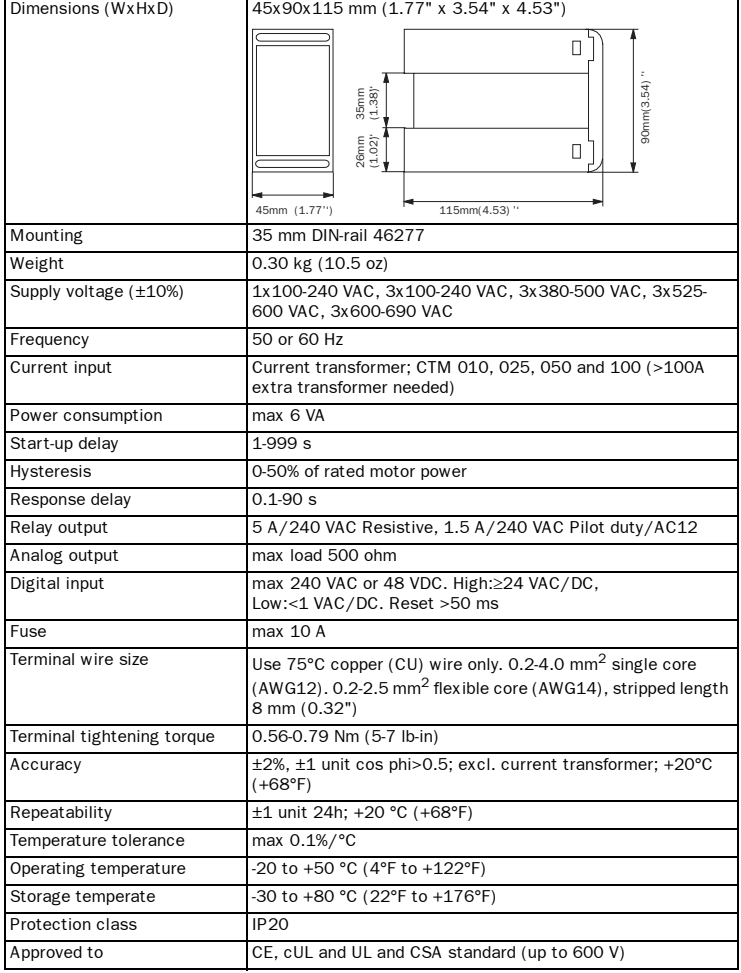

### Dismantling and disposal

The housing is made of recyclable plastic, PC/ABS and the circuit board contain small amount of tin and lead. When disposing, the parts must be handled and recycled in accordance with local regulations.

### **EMC** EN 50081-1, EN 50081-2 EU (European Union) specifications

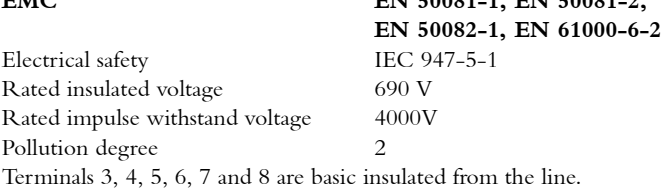

Terminals 3 and 4 are basic insulated from terminals 5, 6, 7 and 8.

### US specifications

FCC (Federal Communications Commission). This equipment has been tested and found to comply with the limits for a class A digital device pursuant to the Part 15 of the FCC Rules. These limits are designed to provide reasonable protection against harmful interference when the equipment is operated in a commercial environment. This equipment generates, uses and can radiate radio frequency energy and, if not installed and used in accordance with the instruction manual, may cause harmful interference, in which case, the user will be required to correct the interference at their own expense.

## Canada specifications

DOC (Department of communications). This digital apparatus does not exceed the Class A limits for radio noise emissions from digital apparatus as set out in the Canadian interference-Causing Equipment Regulations. Le présent appareil numérique n'ément pas de bruits radio-électriques dépassant les limites applicables aux appareils numériques de la Classe A prestite dans le Régelement sur le brouillage radioélectrique édicté du Canada.

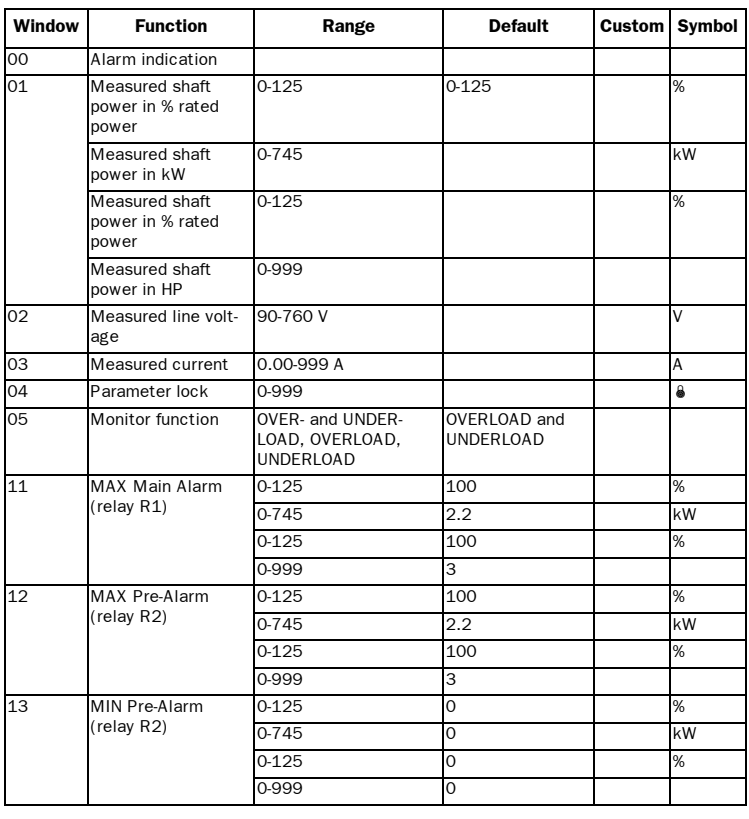

# <span id="page-29-0"></span>10 PARAMETER LIST

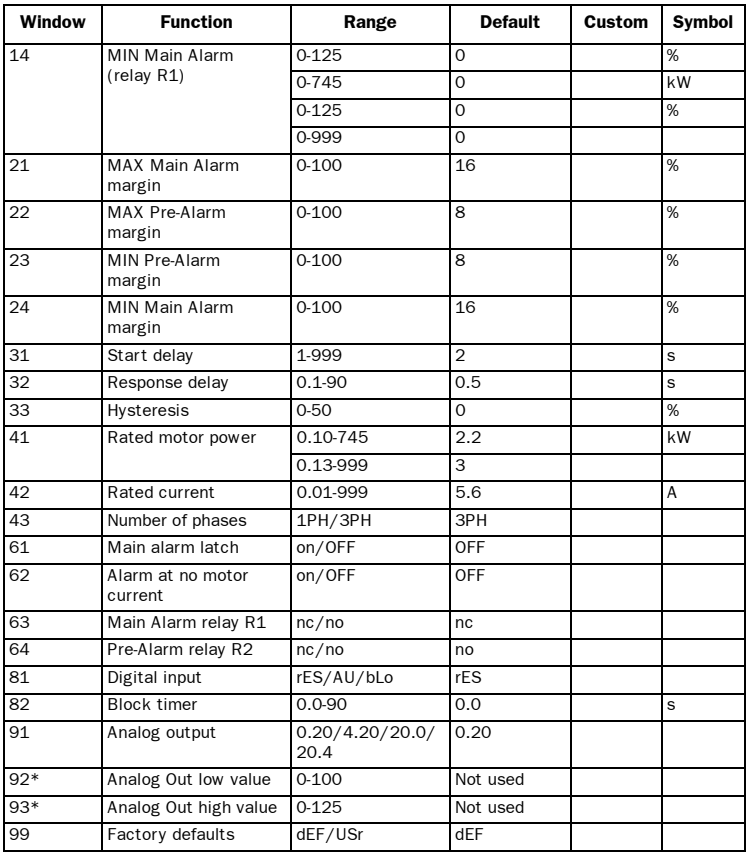

\* Optional parameters, see section 7.

<span id="page-31-0"></span>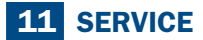

This manual is valid for the following model: EL-FI M20

Document number: 01-2551-01 Document version: r2 Date of release: 2003-04-15

Emotron AB reserves the right to alter product specifications without prior notification. No part of this document may be reproduced without permission from Emotron AB.

For more information contact your local sales outlet or one of the Emotron companies below or visit us at: **www.emotron.com**

Emotron AB, Headquater, **Sweden** Mörsaregatan 12, Box 222 25 SE-250 24 Helsingborg, Sweden Tel. +46 42 169900 Fax +46 42 169949 Emotron Antriebssysteme GmbH, **Germany** Tel. +49 3943 92050 Fax +49 3943 92055 Emotron B.V., The **Netherlands** & **Belgium** Tel. +31 497 389222 Fax +31 497 386275 Emotron El-Fi SA, **Spain** Tel. +34 93 209 14 99 Fax +34 93 209 12 45 Emotron Inc., **USA**

Tel. +1 (419) 841-7774 Fax +1 (419) 843-5816

K.K: El-Fi, **Japan** Tel. +81 42 528 88 20 Fax +81 42 528 88 21

Protected by utility patent SE 9703952-3 International utility patent application pending WO 9925049